# Dana konsignacija

Zadnja sprememba 18/05/2021 8:36 pm CEST

Za dano konsignacijo gre, ko podjetje lastno blago daje v konsignacijsko prodajo. Blago je v tem primeru last tistega podjetja, ki daje blago v konsignacijsko prodajo tako dolgo, dokler podjetje, ki je prejelo blago v konsignacijsko prodajo, ne pošlje odjave konsignacije (seznam prodanih količin artiklov). V ta namen je potrebno za vsako podjetje, ki prejema blago v konsignacijo, vnesti svoje skladišče. Blago se v konsignacijsko prodajo daje s prenosom zaloge iz centralnega skladišča v predhodno kreirano skladišče za dano konsignacijo. Po prejetju odjave konsignacije se kreira odpremni nalog in račun. Na izpisu Pregled konsignacij se spremlja zaloga artiklov, ki je lahko osnova za izvajanje inventure pri prejemniku konsignacije.

Funkcionalnost deluje od leta 2020 dalje.

### **Vnos konsignacijskega skladišča**

Za namene spremljanja zaloge dane konsignacije moramo najprej odpreti skladišče dane konsignacije. To naredimo v modulu Materialno skladiščno poslovanje, preko šifranta Skladišča.

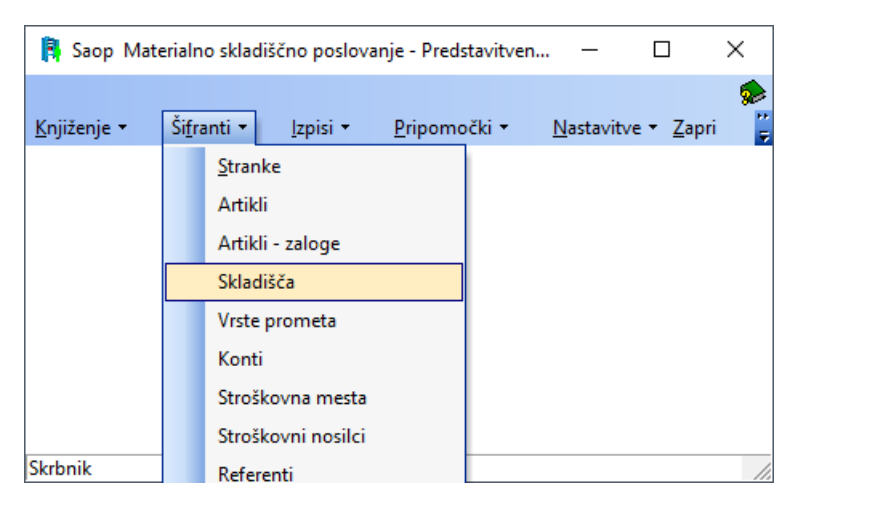

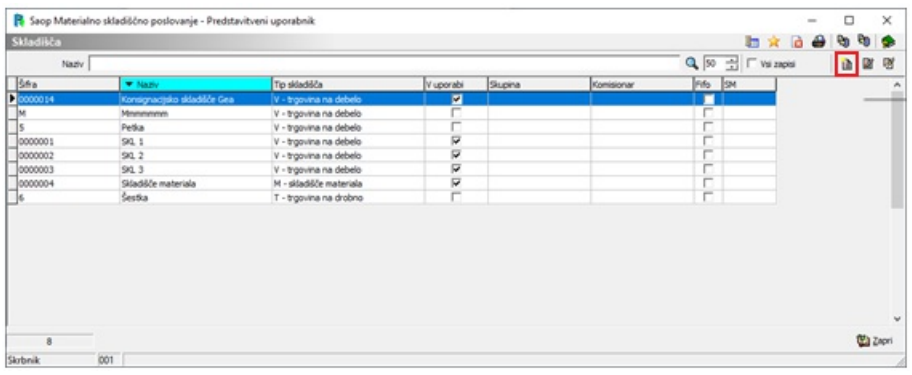

Preko gumba 'Vnesi zapis' kreiramo novo skladišče za potrebe dane konsignacije.

#### **V tem prispevku**

Polja, ki jih je potrebno izpolniti, so:

- Šifra: vpišemo šifro
- Naziv: vpišemo naziv konsignacijskega skladišča
- Tip skladišča: izberemo ustrezen tip skladišča
- Komisionar: vpišemo šifro stranke, ki bo prejela blago v konsignacijo

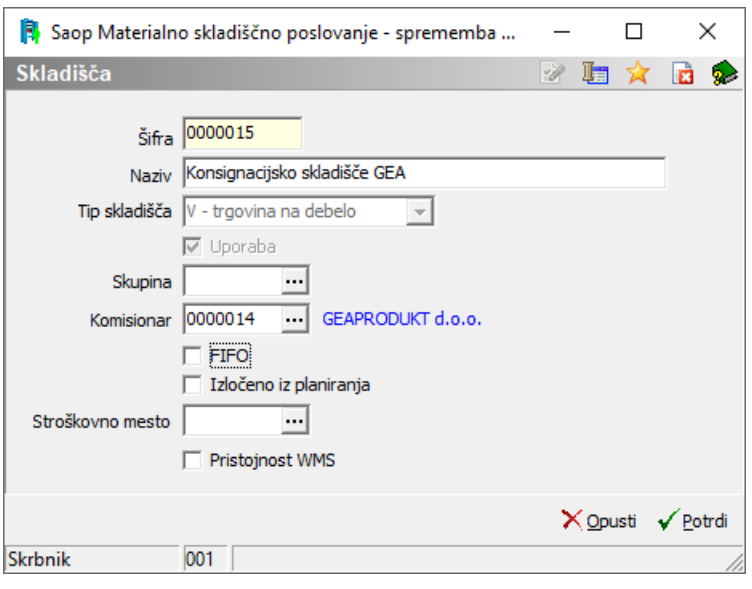

## **Vnos ustrezne Vrste prometa**

V primeru dane konsignacije gre za prenos med skladišči, posledično je potrebno vnesti Vrsto prometa, namenjeno prenosu med skladišči (v kolikor je še nimate). Ravno tako kot pri predhodnem koraku, to naredimo v modulu Materialno skladiščno poslovanje, preko šifranta Vrste prometa.

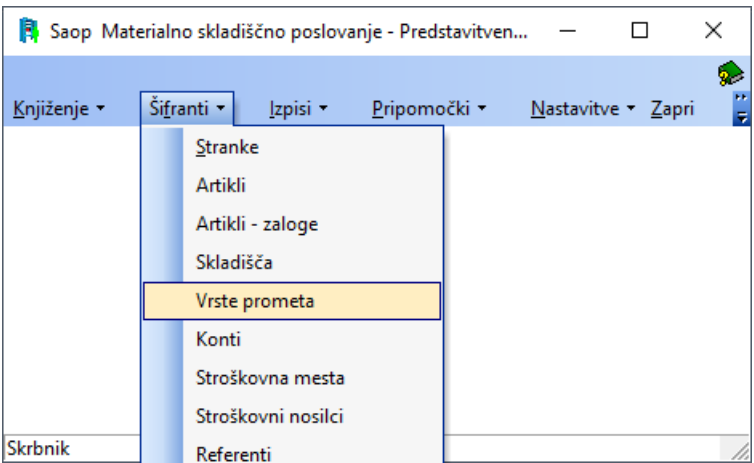

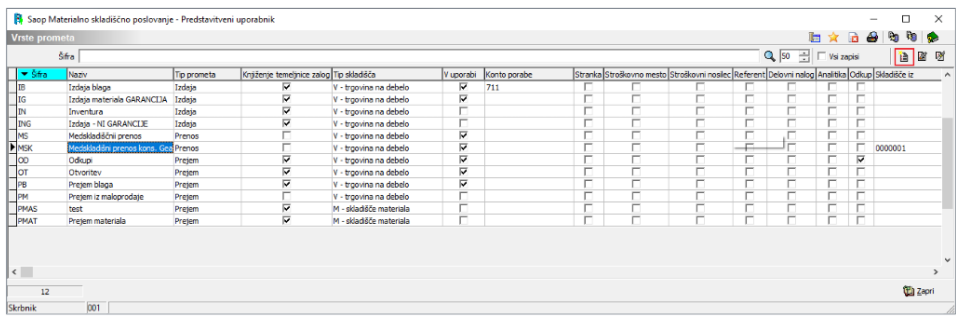

Preko gumba 'Vnesi zapis' kreiramo novo vrsto prometa. Polja, ki jih je potrebno izpolniti so:

- Šifra: vpišemo šifro
- Naziv: vpišemo naziv vrste prometa
- Tip prometa: izberemo Prenos
- Tip skladišča: izberemo ustrezen tip skladišča
- Skladišče iz: izberemo lastno skladišče, iz katerega bomo odpremljali konsignacijske artikle
- Skladišče v: izberemo predhodno kreirano konsignacijsko skladišče

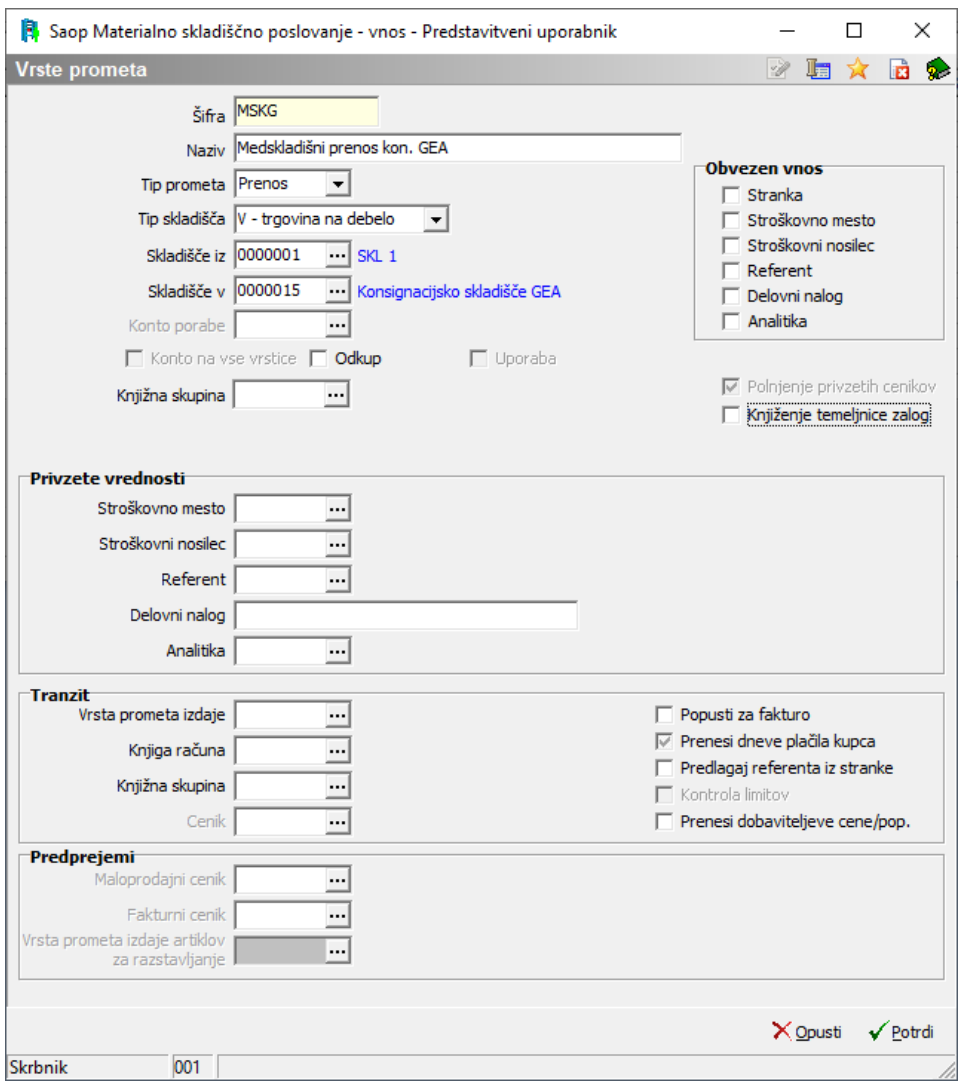

## **Vnos ustrezne Knjige naročil**

V modulu Naročila dobaviteljem in kupcev je potrebno vnesti knjigo naročil, namenjeno dani konsignaciji (v kolikor je še nimate). To uredimo preko šifranta Knjige naročil.

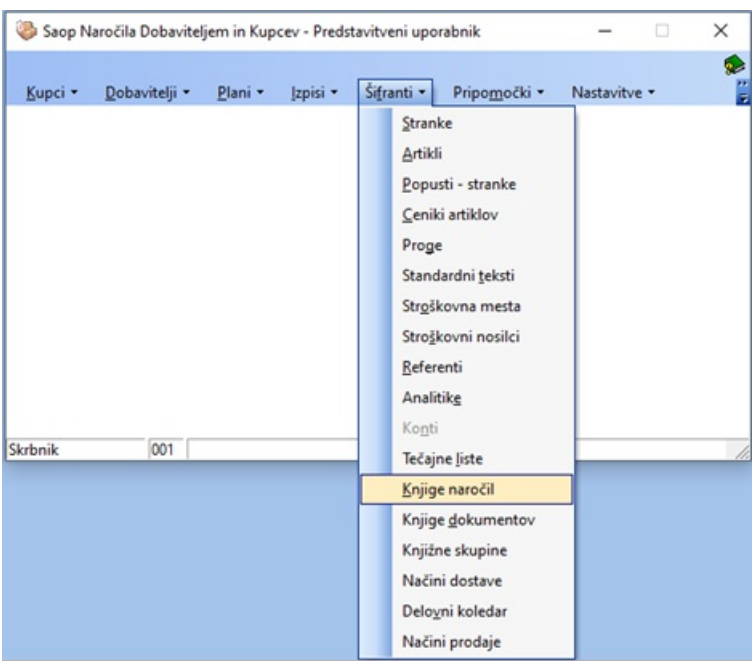

Novo knjigo vnesemo preko gumba Vnesi zapis.

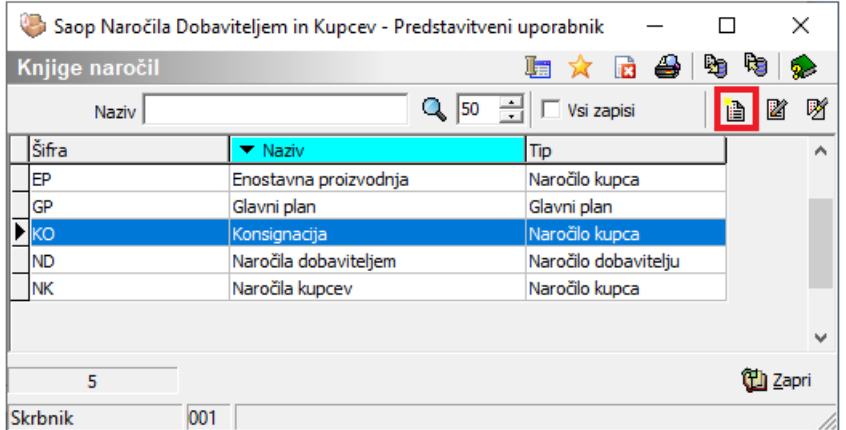

Izpolniti je potrebno naslednja polja:

Zavihek Splošno:

- Šifra: vnesemo šifro
	- Naziv: vpišemo naziv knjige naročil
	- Tip dokumenta: izberemo Naročilo kupca
	- Vrsta dokumenta: za posamezne dokumente izberemo ustrezno vrsto dokumenta
	- Privzeta knjiga za račune: izberemo knjigo računov, za katero želimo, da se nam predlaga ob knjiženju v Fakturiranje
	- Vrsta prometa: izberemo vrsto prometa, namenjeno izdaji blaga
	- Skladišče: izberemo skladišče za izdajo blaga
	- Konto porabe: se predlaga sam, v kolikor ga imamo navedenega v

### nastavitvah vrste prometa

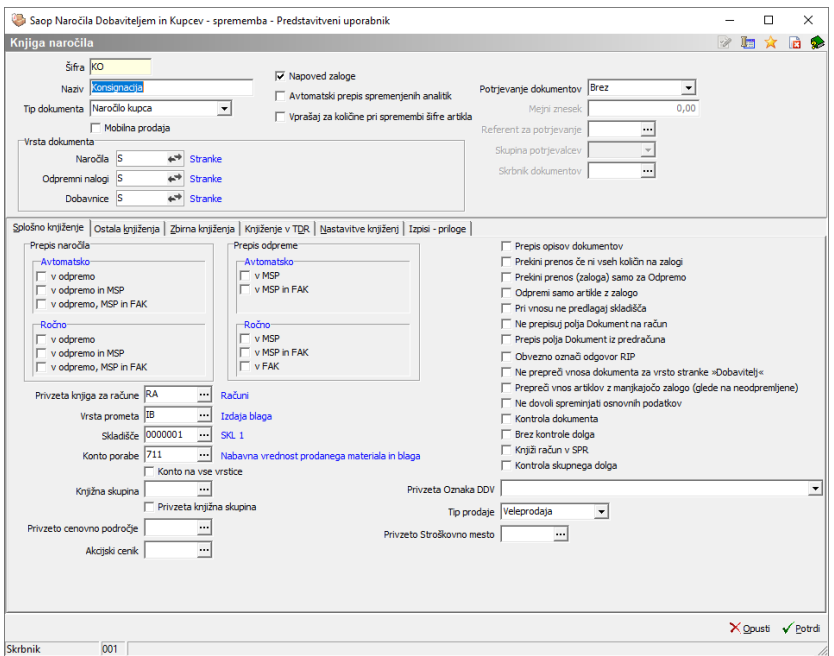

- Zavihek Ostala knjiženja:
	- V polje Prenos med skladišči vnesemo kljukico

Skladišče: vnesemo konsignacijsko skladišče, ki smo ga predhodno kreirali

Promet prejema v skladišče: vnesemo vrsto prometa, ki smo jo

predhodno kreirali

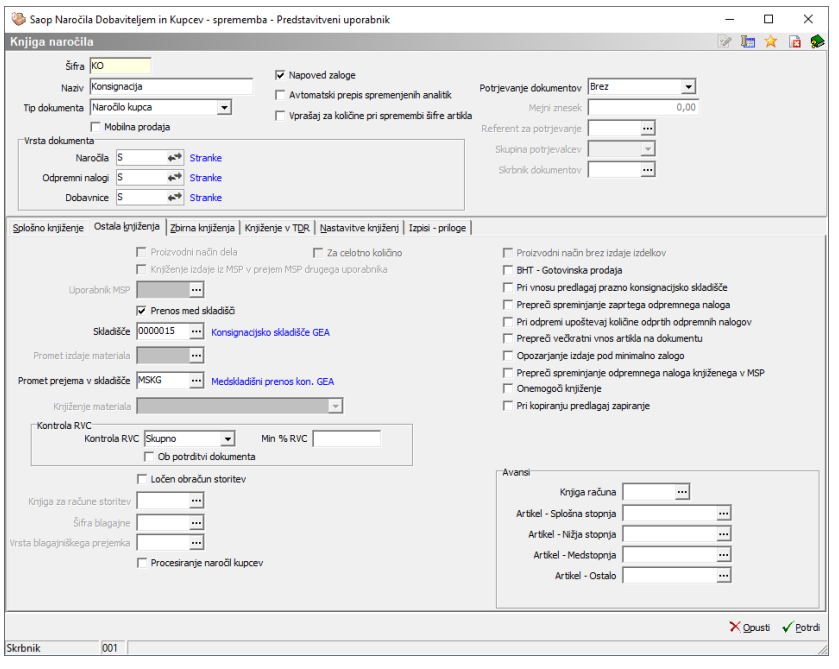

## **Prenos na konsignacijsko skladišče**

Prenos blaga na konsignacijsko skladišče izvedemo v modulu Naročila dobaviteljem in kupcev preko zavihka Kupci -> Odpremni nalogi kupcev.

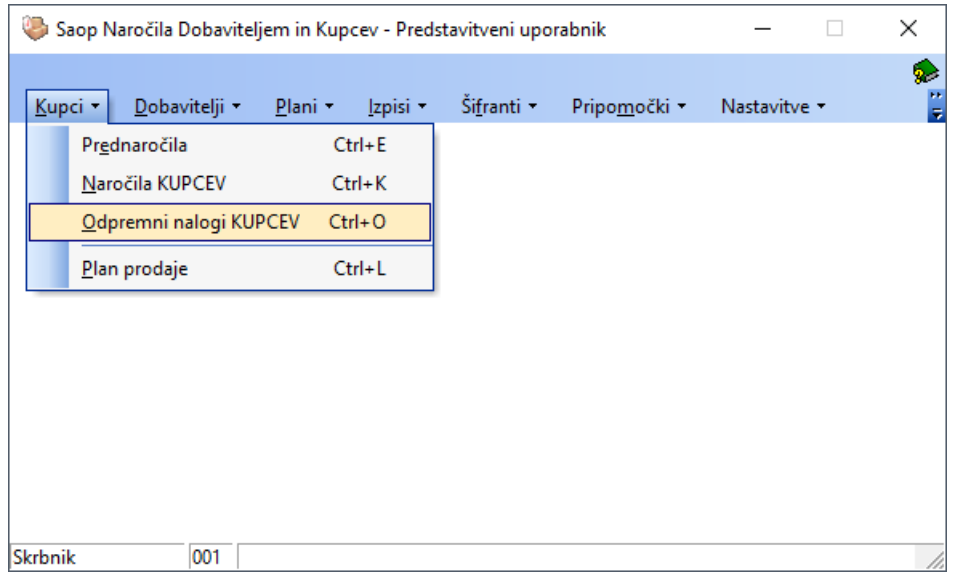

Najprej izberemo Knjigo, namenjeno dani konsignaciji in nato vnesemo odpremni nalog preko gumba Vnesi zapis.

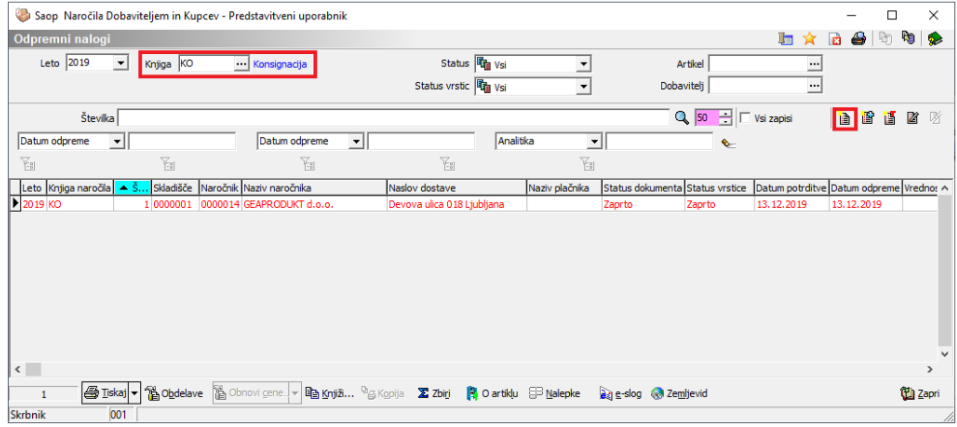

Na zavihku Splošno vnesemo Stranko in Datum/Uro potrditve.

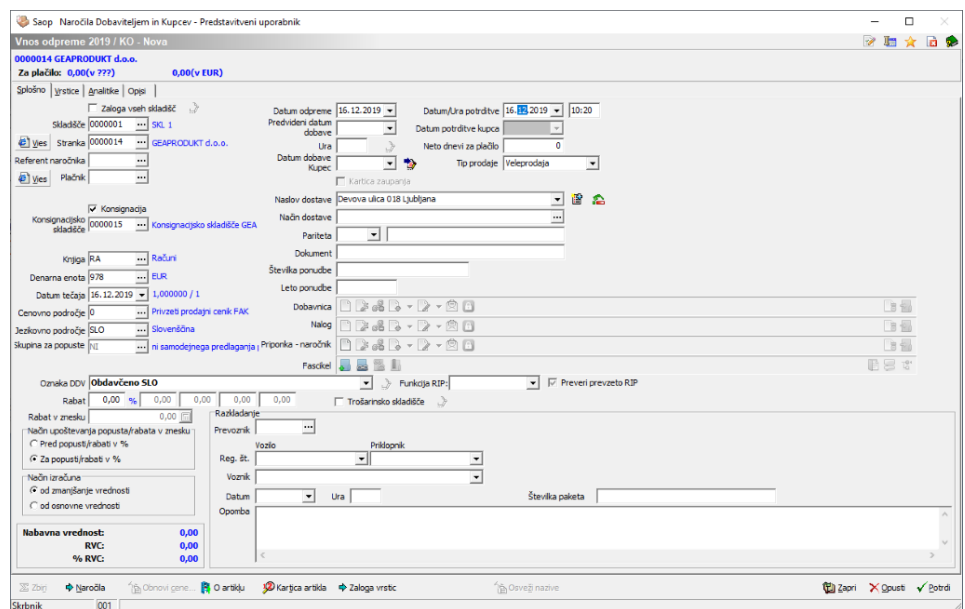

Artikle, ki jih želimo dati v konsignacijo, vnesemo pod zavihkom vrstice.Nato potrdimo s klikom na gumb Potrdi.

Opomba: V primeru vračil se vrstice količin vnaša z negativno vrednostjo.

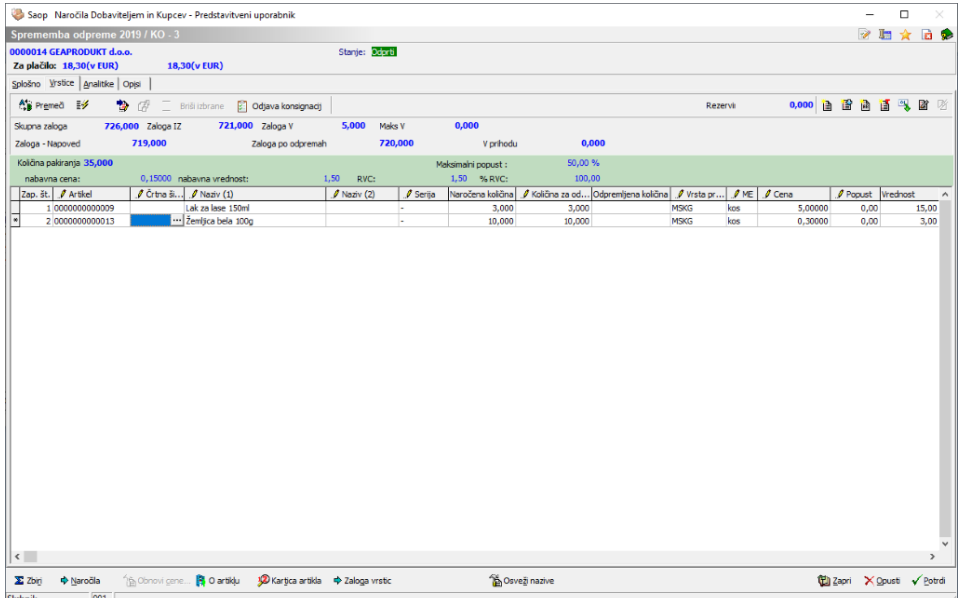

Na preglednici odpremnih nalogov označimo vnesenega in kliknemo na gumb Knjiži.

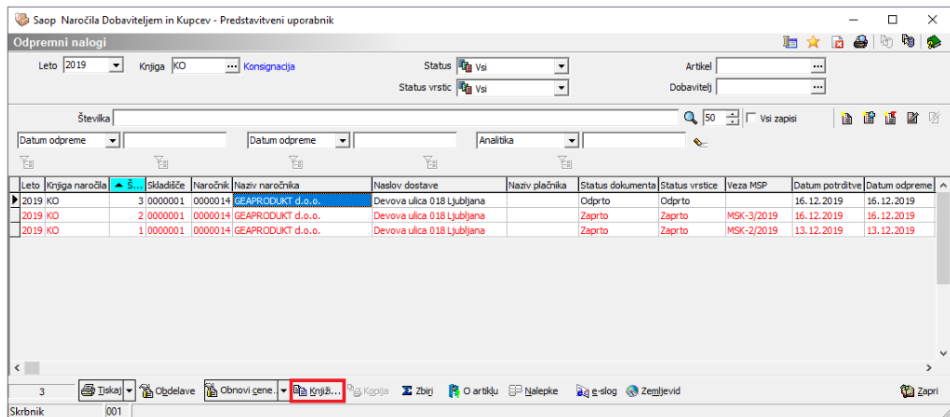

Odpre se nam okno Prepis odpreme v MSP in FAK, kjer v razdelku Knjiženje izberemo Odpremni nalog v MSP. Ostala polja so se izpolnila na podlagi nastavitev, jih pa po potrebi lahko spreminjate. Knjiženje potrdite s klikom na gumb Potrdi.

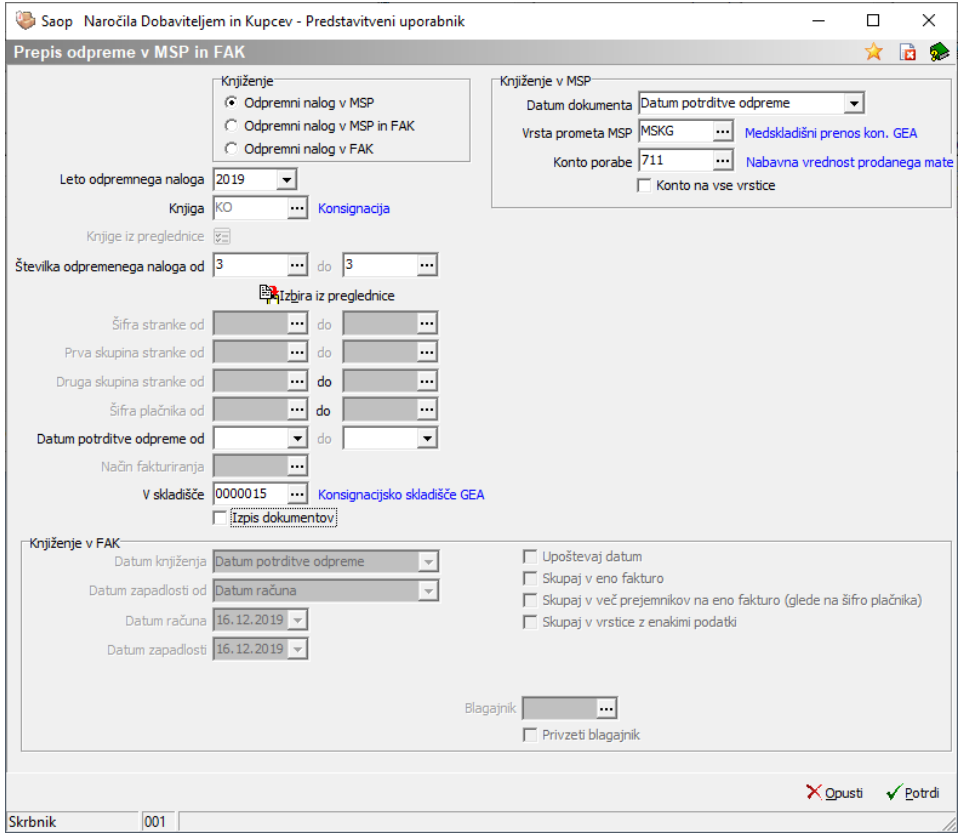

Na preglednici odpremnih nalogov se le-ta obarva rdeče, kar pomeni, da je knjižen v Materialno skladiščno poslovanje in zaprt.

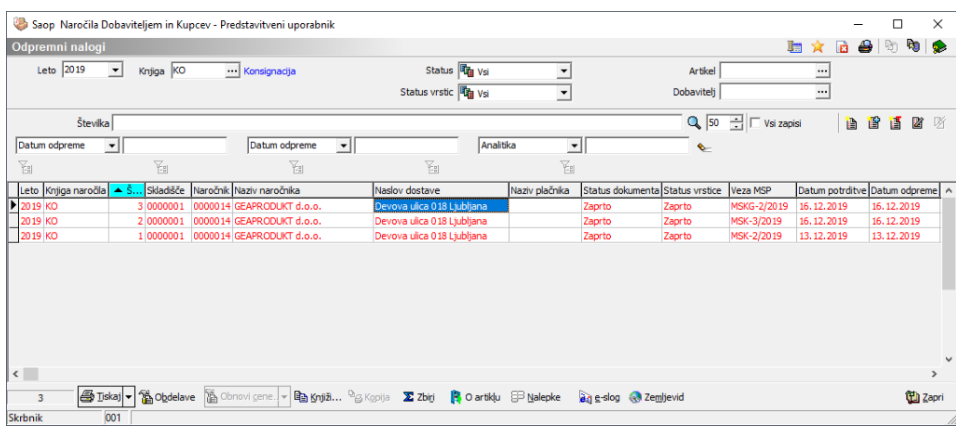

S knjiženjem dokumenta se je zaloga artiklov na dokumentu prenesla iz izvornega skladišča na konsignacijsko skladišče. To je razvidno iz Kartice artikla.

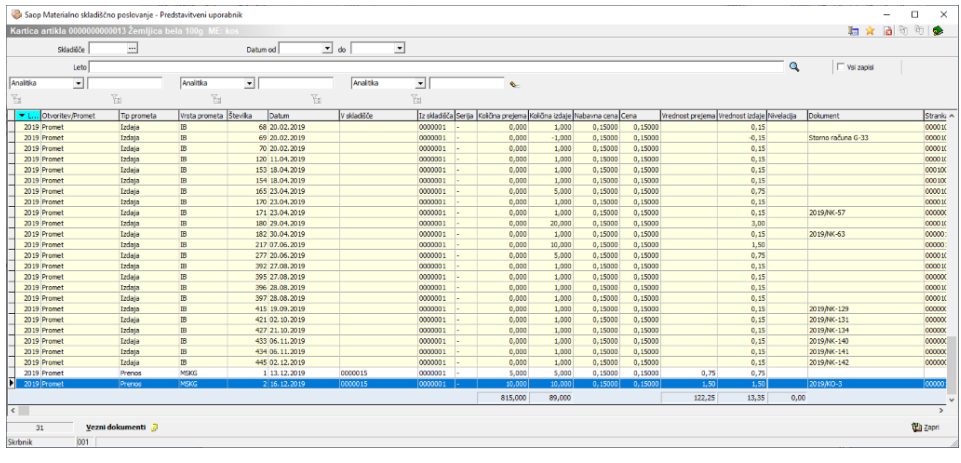

## **Odjava konsignacije in izstavitev računa**

Odjavo konsignacije izvede prejemnik konsignacijskega blaga. Na podlagi odjave konsignacije je potrebno pripraviti odpremni nalog in račun.

V preglednici Odpremnih nalogov izberemo knjigo, namenjeno razbremenitvi zalog in vnesemo nov zapis.

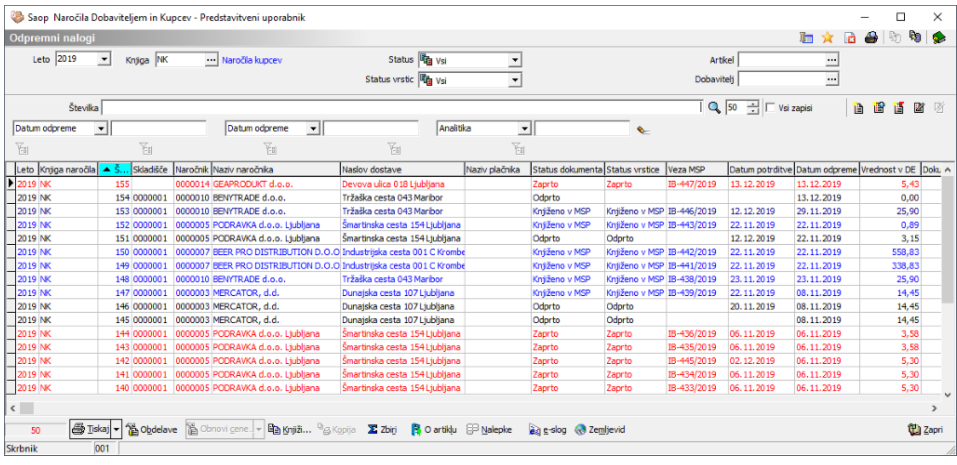

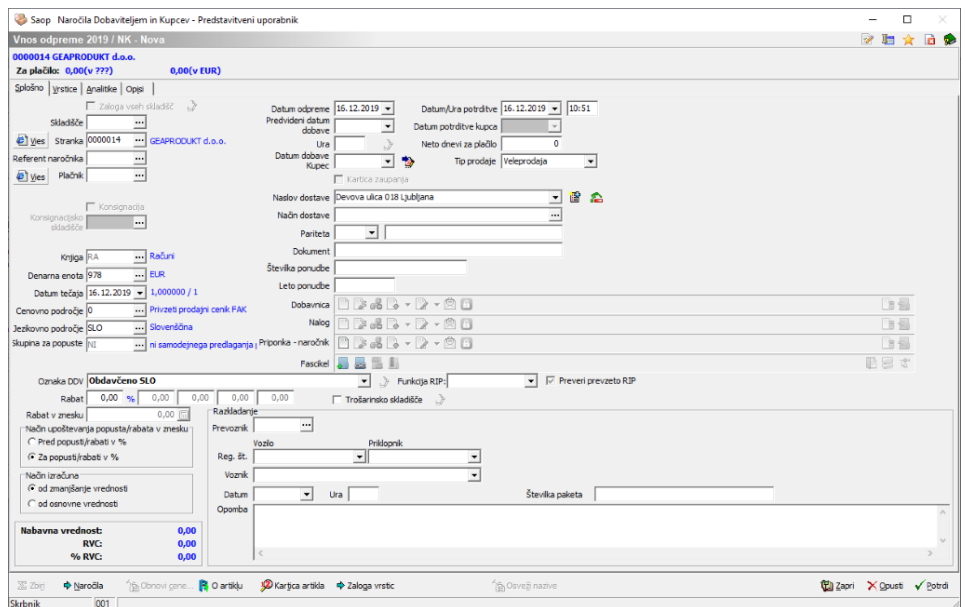

V zavihku splošno izpolnimo polje Stranka in Datum/Ura potrditve.

Na zavihku Vrstice kliknemo na gumb Odjava konsignacij.

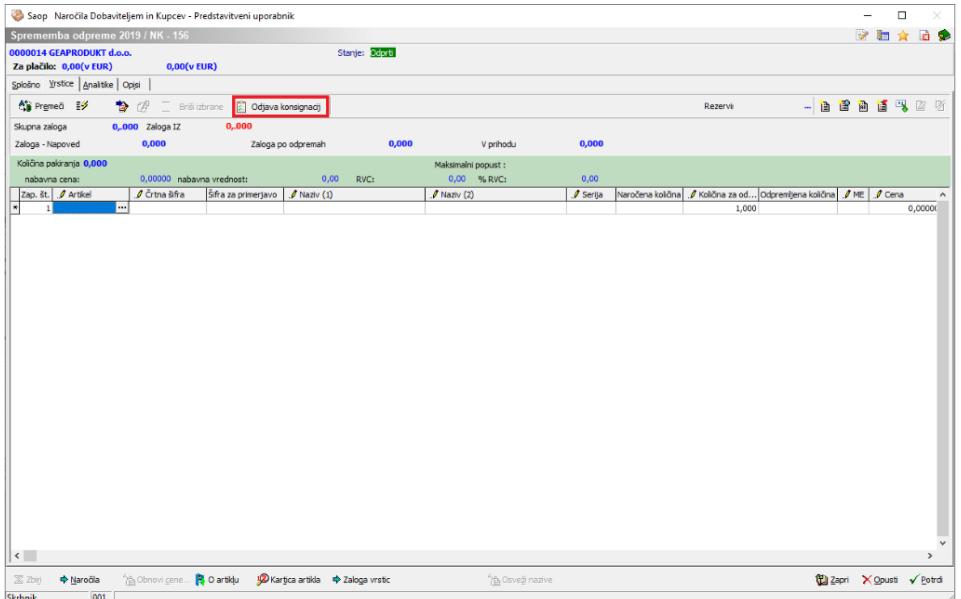

Odpre se nam okno s seznamom artiklov, danih v konsignacijo za izbrano stranko. V stolpcu Izbrano s kljukico označimo artikle, ki jih želimo odjavititer v stolpec Za odjavo količina vpišemo količino, ki jih je stranka prodala/odjavila.

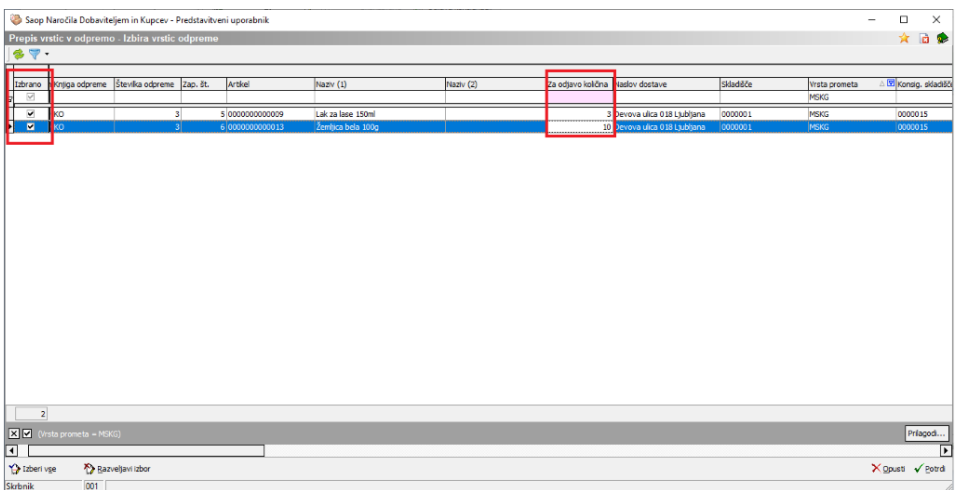

V spodnjem primeru je stranka prodala/odjavila 2 kosa Laka za lase in 5 kosov Žemljice bele. Zaključimo s klikom na gumb Potrdi.

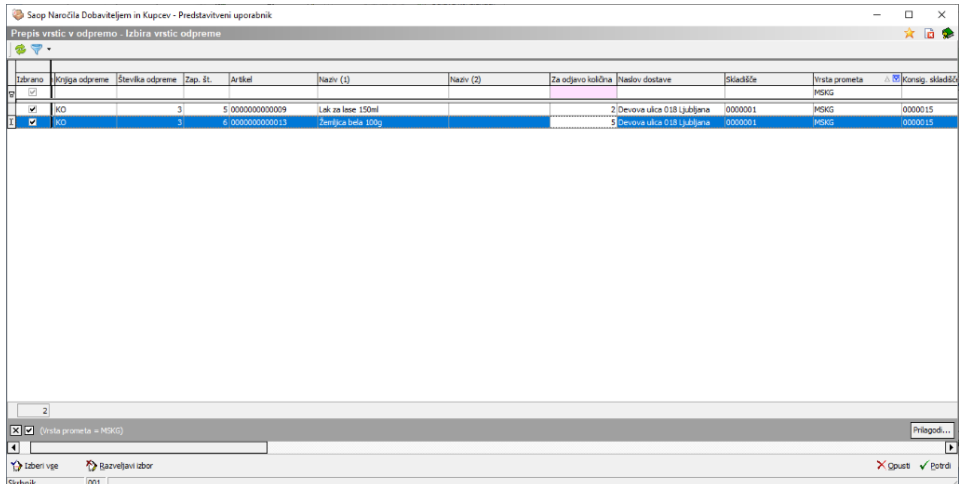

Program javi spodnje. Izberemo Da.

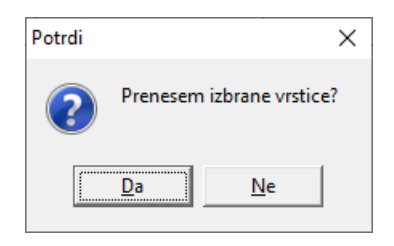

Izbrane vrstice se prenesejo na odpremni nalog. Nadaljujemo na gumb Potrdi.

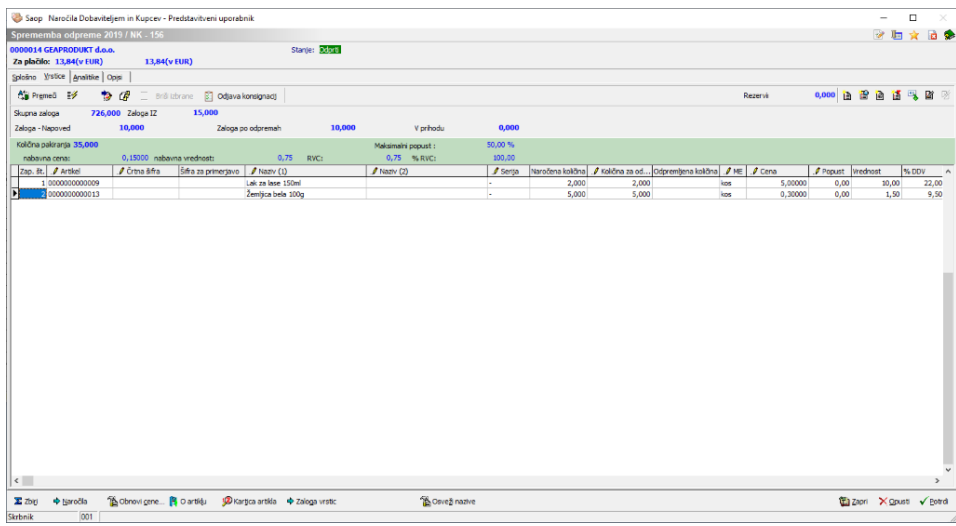

Izberemo vnesen odpremni nalog in kliknemo na gumb Knjiži.

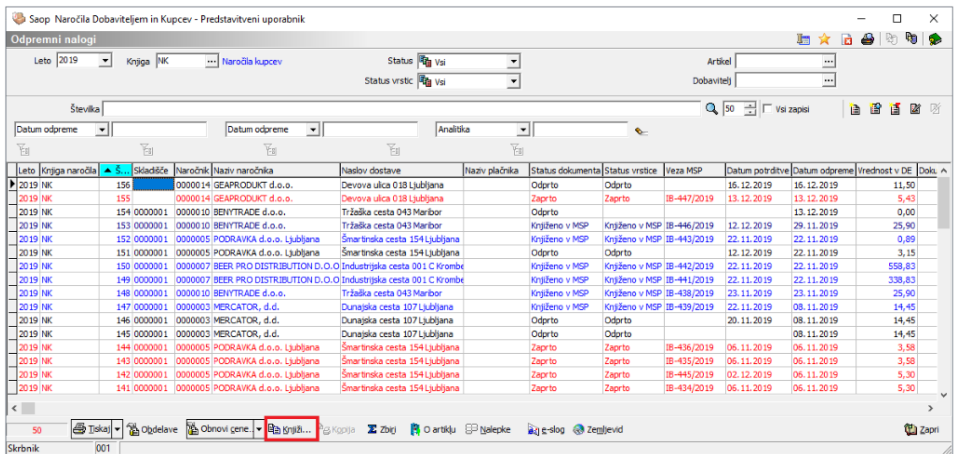

V razdelku Knjiženje izberemo Odpremni nalog v MSP in FAK in potrdimo s klikom na gumb Potrdi.

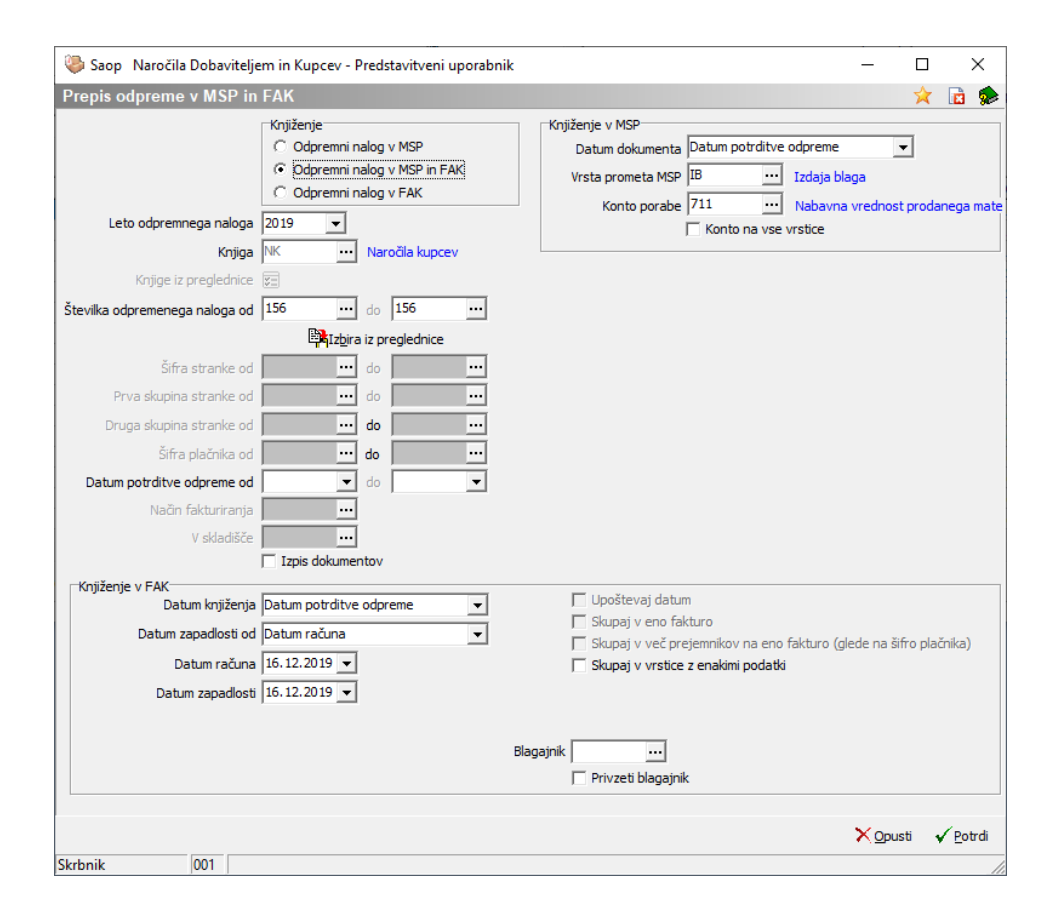

Odpremni nalog se obarva rdeče, kar pomeni, da je knjižen v Materialno skladiščno poslovanje in Fakturiranje in je zaprt.

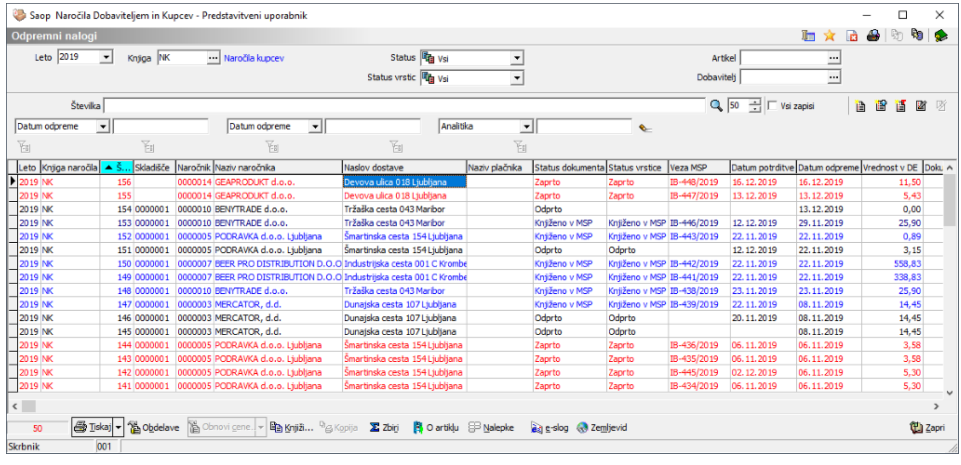

Izstavitev računa opravimo v modulu Fakturiranju preko zavihka Knjiženje -

> Računi.

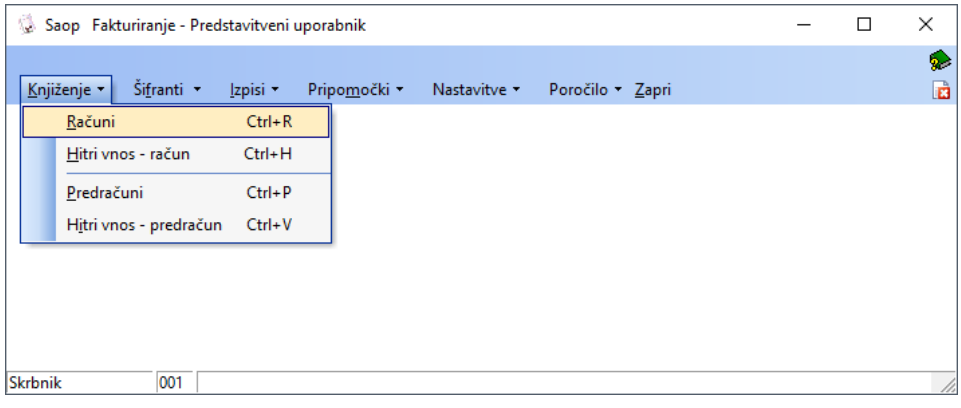

Iz preglednice je razvidno, da se nam je kreiral račun, ki ga izstavimo preko gumba Osnutek.

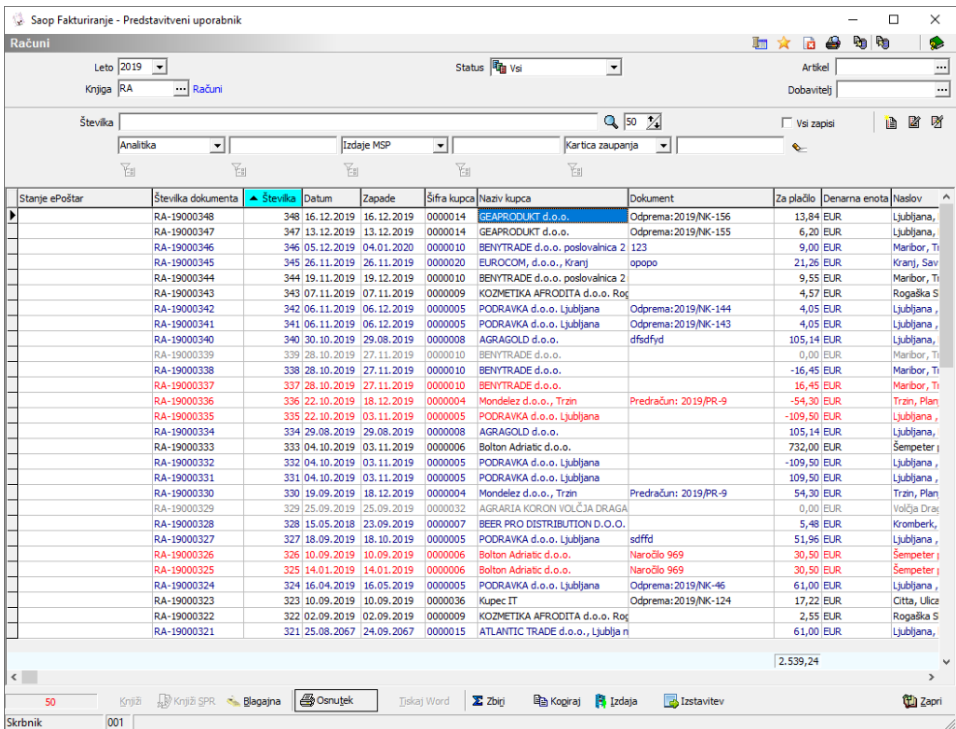

Izstavljen račun se obarva modro.

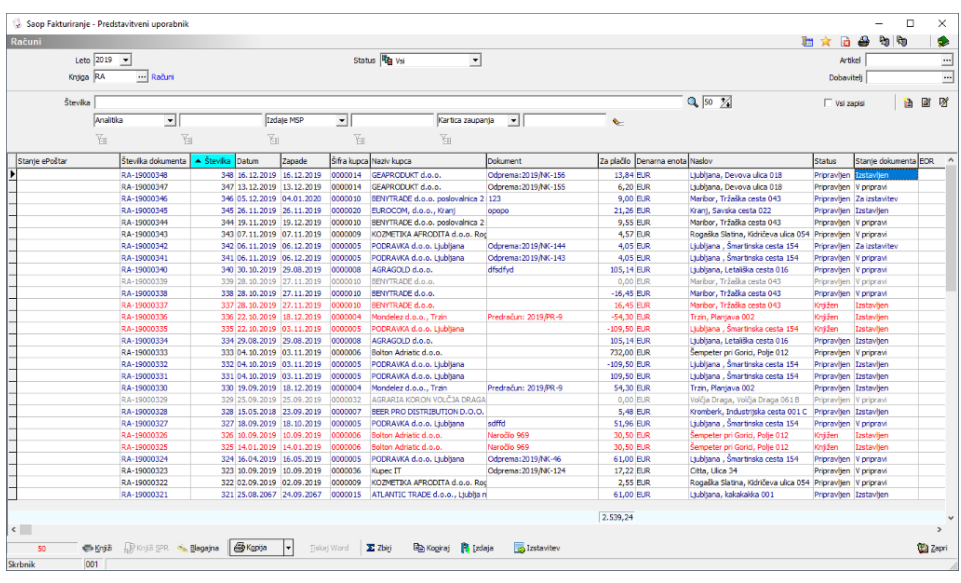

## **Izpis Pregled konsignacij**

Za lažji pregled nad danimi konsignacijami je v modulu Naročila dobaviteljem in kupcev, na zavihku Izpisi na voljo Pregled konsignacij.

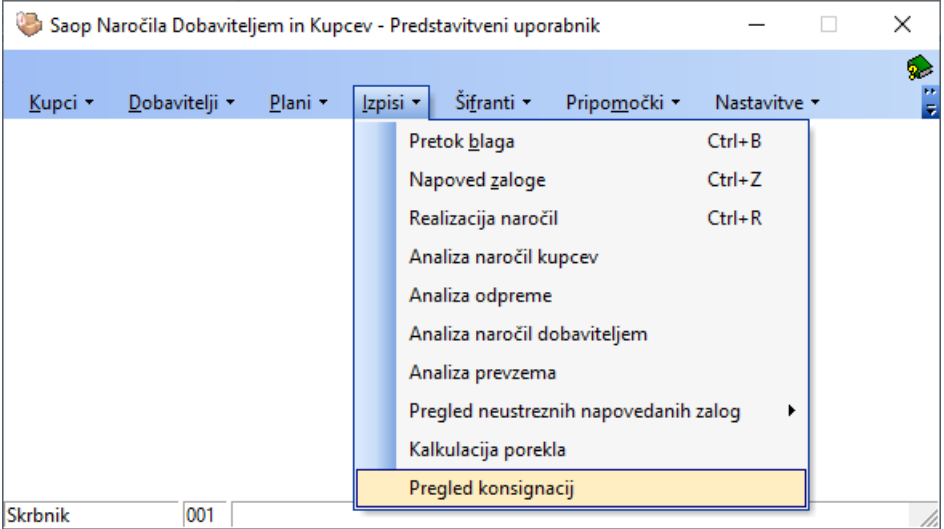

Do pregleda konsignacij lahko dostopamo tudi na preglednici Odpremni nalogi. In sicer preko gumba Tiskanje  $\bigoplus$  izberemo polje Pregled konsignacij.

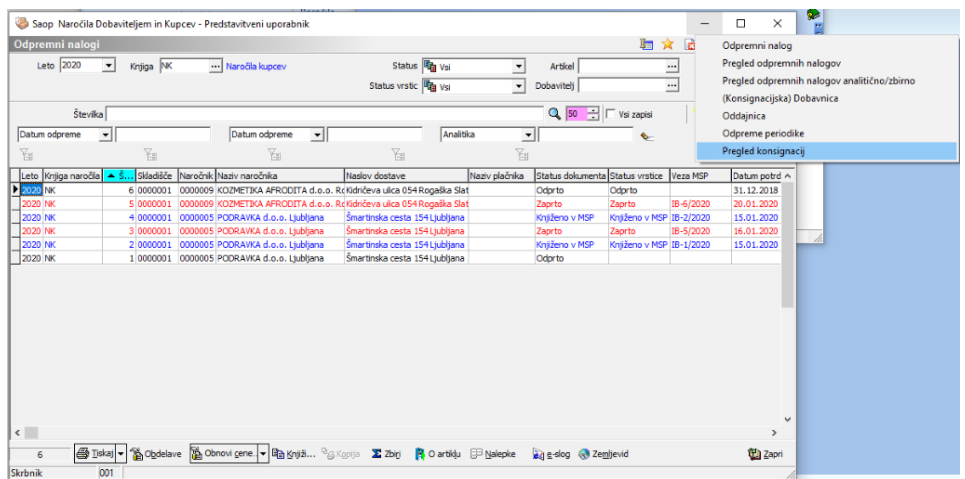

Odpre se nam spodnje okno, kjer v polje Knjiga naročila vpišemo knjigo namenjeno konsignaciji. Ostala polja izpolnimo po potrebi, v kolikor se želimo omejiti na določena področja.

Opomba: Gumb odjava konsignacij ponuja vse dane konsignacije iz vseh let. Poleg tega pa tudi že odjavljene konsignacije.

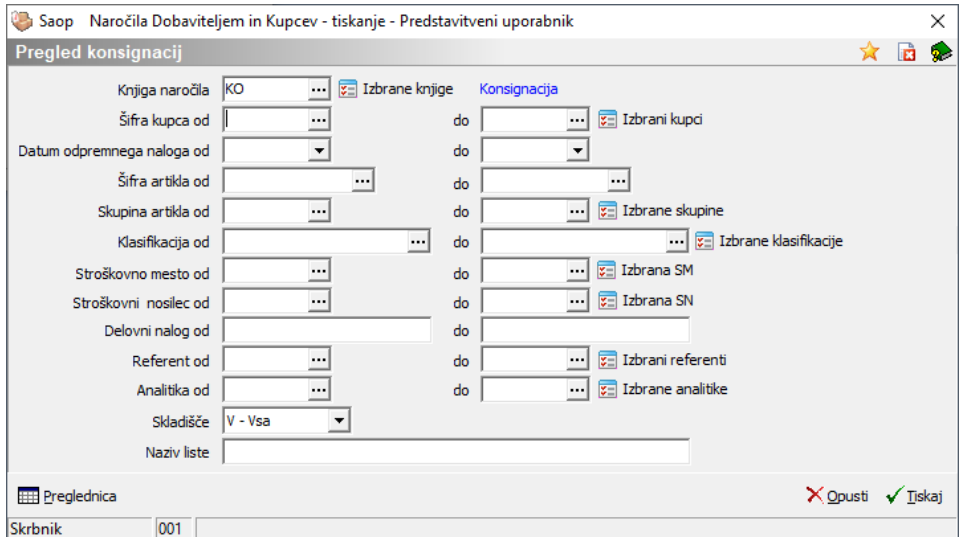

Na voljo imamo dva pregleda, in sicer preko gumba:

• Preglednica

Kot je razvidno iz spodnje slike, imamo na prvem nivoju pregled vrednosti po stranki.

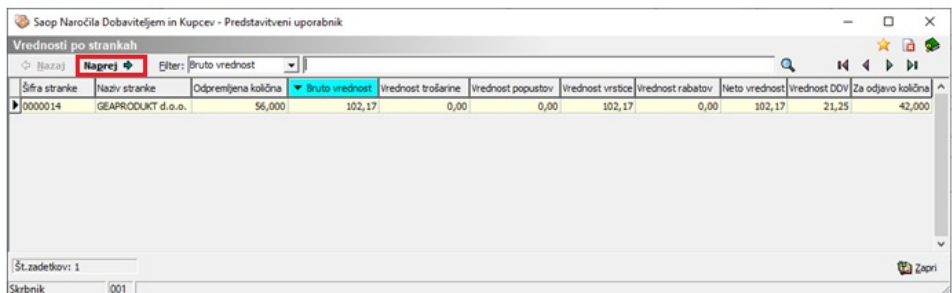

S klikom na gumb Naprej preidemo na drugi nivo, iz katerega so razvidni dani konsignacijski artikli po odpremah. V kolikor povzamemo opisan primer, smo pri odpremi KO-3-2019 dali v konsignacijo 3 kose Laka za lase in 10 kosov Žemljice bele. To je razvidno iz stolpca Odpremljena količina. Naša stranka je prodaja 2 kosa Laka za lase in 5 kosov Žemljic belih. Stranka ima tako na voljo še 1 kos Laka za lase in 5 kosov Žemljice bele. Slednje je razvidno iz stolpca Za odjavo količina.

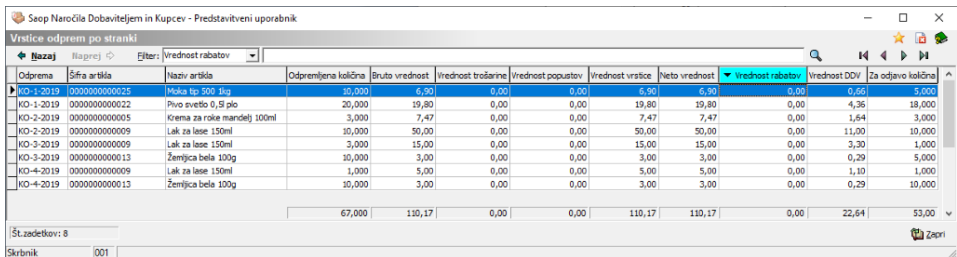

• Tiskaj

S klikom na gumb Tiskaj se nam odpre okno QR Izpisi, kjer izberemo izpis Pregled konsignacij ter nadaljujemo na gumb Predogled.

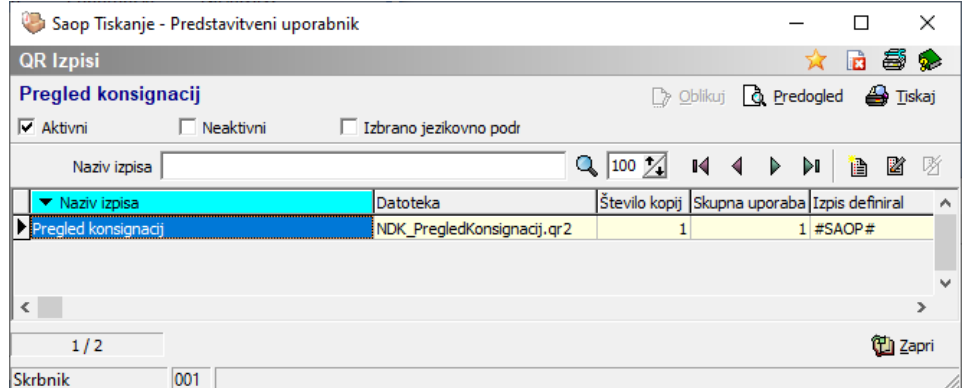

Iz izpisa je razviden pregled dane konsignacije po posameznih konsignacijah.

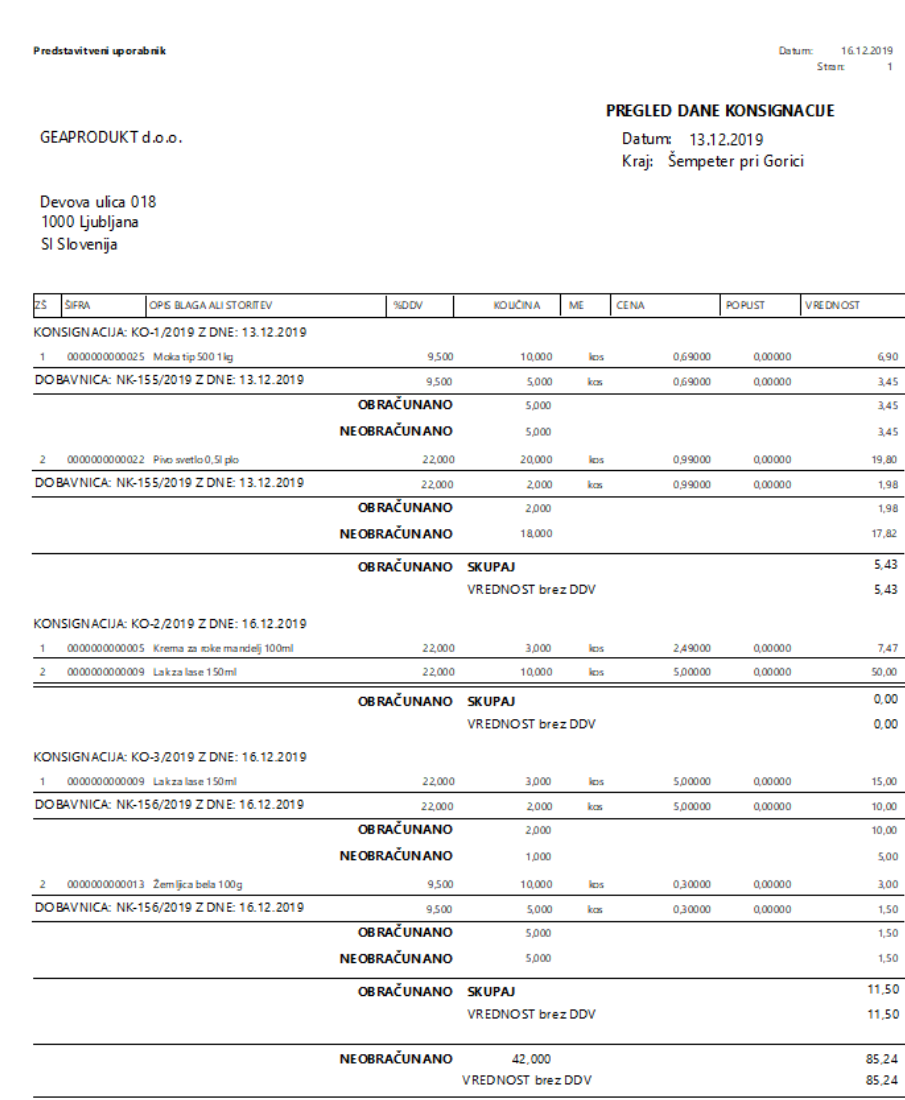

V kolikor želimo, lahko izpis natisnemo preko gumba Tiskaj.